**EUWA(\*)40LZSDY1 EUWA(\*)50LZSDY1 EUWA(\*)60LZSDY1 EUWA(\*)80LZSDY1 EUWA(\*)100LZSDY1 EUWA(\*)120LZSDY1 EUWA(\*)140LZSDY1**

**Моноблочные чиллеры с воздушным охлаждением наружной установки**

# **Инструкция по эксплуатации**

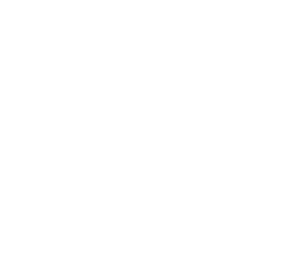

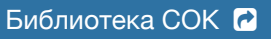

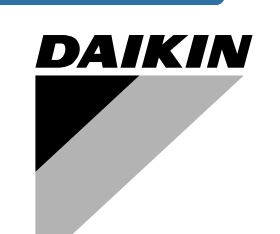

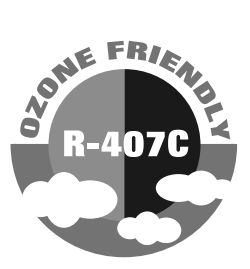

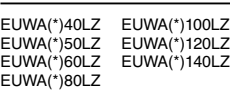

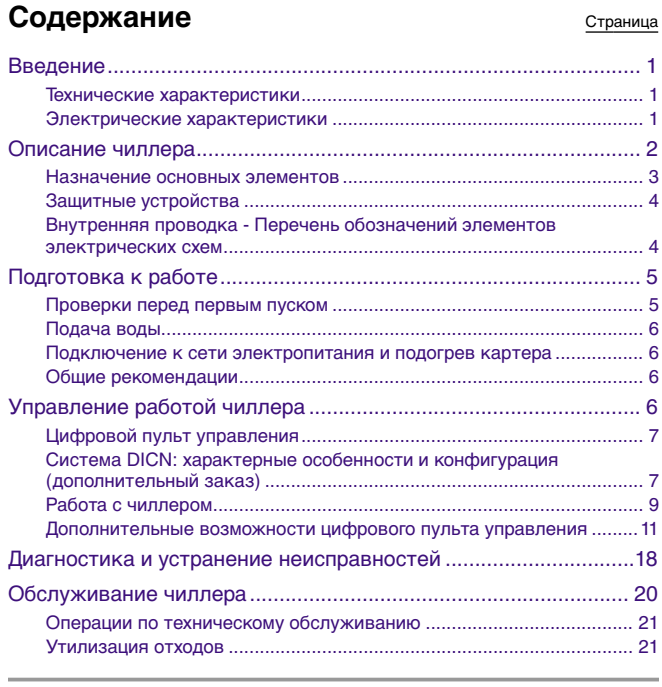

ПЕРЕД ТЕМ КАК ЗАПУСТИТЬ ЧИЛЛЕР, ВНИМАТЕЛЬНО ПРОЧИТАЙТЕ НАСТОЯЩУЮ ИНСТРУКЦИЮ И СОХРАНИТЕ ЕЕ ДЛЯ ДАЛЬНЕЙШЕГО ИСПОЛЬЗОВАНИЯ.

# <span id="page-1-0"></span>**Введение**

Настоящая инструкция относится к моноблочным чиллерам воздушного охлаждения серии EUWA-LZ, выпускаемых компанией Daikin. Эти блоки предназначены для наружной установки и используются для целей охлаждения воды. Чиллеры серии EUWA могут использоваться в сочетании с фанкойлами, выпускаемыми компанией Daikin или центральными кондиционерами, входящими в состав систем кондиционирования. Кроме того, они могут применяться в технологических процессах, требующих охлаждения воды.

Целью настоящей инструкции является обеспечение правильной эксплуатации и обслуживания чиллеров. Вы найдете в ней все сведения по правильному использованию агрегата и устранению возможных неисправностей. Чиллер снабжен защитными устройствами, однако они не могут гарантировать работу системы в случае, если она неправильно эксплуатируется и обслуживается.

В случае возникновения проблем обращайтесь в компанию, являющуюся дилером Daikin в Вашем регионе.

Перед первым запуском чиллера убедитесь в том, что он правильно установлен. Для этого необходимо внимательно изучить прилагаемую инструкцию по монтажу и выполнить все рекомендации, приводимые в разделе [«Проверки перед первым пуском» на](#page-5-1) [странице 5.](#page-5-1)

# <span id="page-1-1"></span>**Технические характеристики (1)**

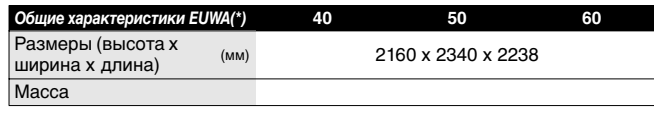

<span id="page-1-3"></span>(1) Полный перечень характеристик можно найти в технической документации (Engineering Data Book).

<span id="page-1-4"></span>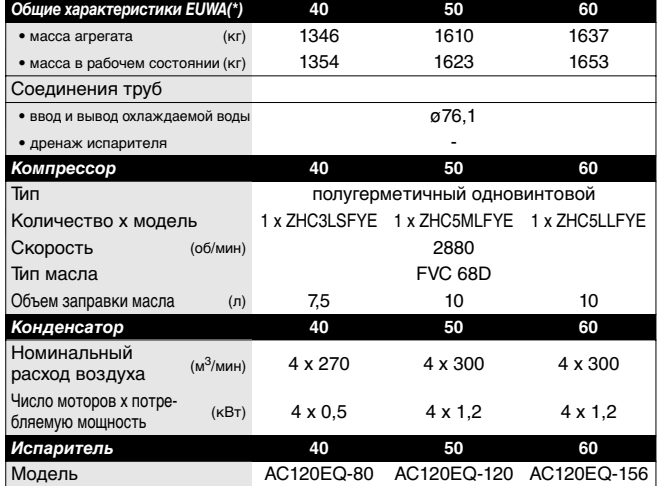

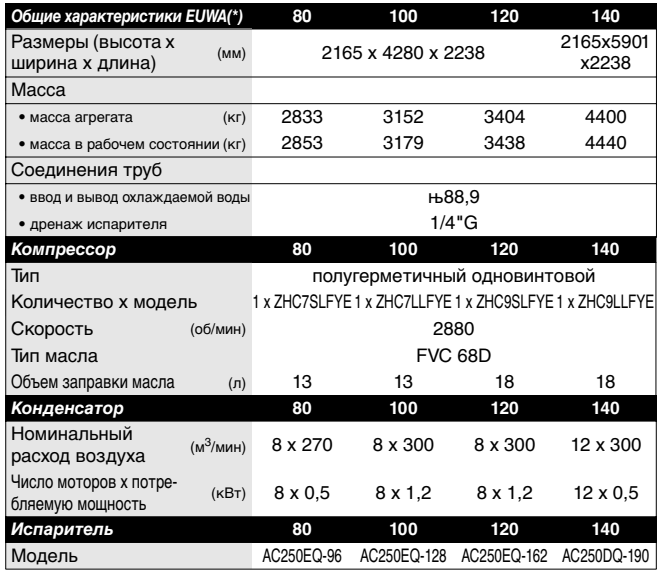

# <span id="page-1-2"></span>**Электрические характеристик[и\(1\)](#page-1-3)**

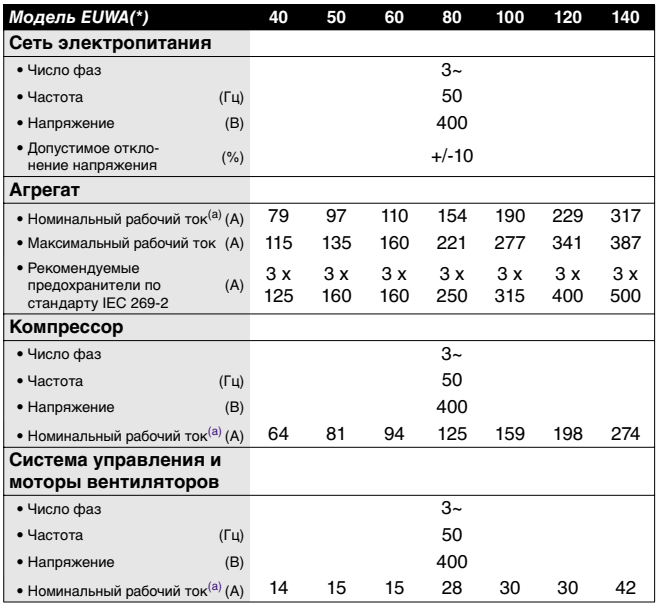

(a) - температура воды на входе: 12 °C - температура охлаждаемой воды: 7 °C

- температура окружающей среды: 35 °C

# <span id="page-2-0"></span>**Описание чиллера**

Моноблочные чиллеры с воздушным охлаждением серии EUWA(\*) представлены 7 моделями с диапазоном номинальной холодопроизводительности от 99 до 390 кВт.

![](_page_2_Figure_2.jpeg)

На Рис. 1 - Основные элементы чиллера

- 
- 
- 
- Запорный вентиль на нагнетании **14** Шкаф управления
- Запорный вентиль в контуре циркуляции жидкости **15** Цифровой пульт управления
- Запорный вентиль на всасывании (дополнительный заказ) **16** Опорный брус для транспортировки
- 
- 
- 
- Датчик температуры воды на входе (R3T)
- Испаритель **11** Осушитель + заправочный вентиль
- Конденсатор **12** Ввод кабеля электропитания
- Компрессор (M1C) **13** Аварийный выключатель (S5E)
	-
	-
	-
- Вход охлаждаемой воды **17** Датчик температуры окружающей среды (R5T)
- Выход охлажденной воды **18** Место ввода электрических кабелей чиллера
- Датчик температуры воды на выходе (R4T) **19** Главный рубильник цепи электропитания (дополнительный заказ S13S)

 $\mathbb{Z}\mathbb{Z}$  Необходимое свободное пространство вокруг агрегата для обслуживания и забора воздуха

Более детальную информацию Вы сможете найти в разделе «Проверка контура циркуляции воды» Инструкции по монтажу CD.

<span id="page-3-0"></span>![](_page_3_Figure_1.jpeg)

На Рис. 2 - Функциональная схема чиллера

По мере циркуляции хладагента по контуру чиллера его состояние изменяется. Эти изменения происходят под влиянием следующих основных устройств:

■ Компрессор

Компрессор (M\*C) работает как насос, обеспечивая циркуляцию хладагента в холодильном контуре. Компрессор сжимает пары хладагента, поступающие из испарителя, до давления, при котором они превращаются в жидкость в конденсаторе.

**Конденсатор** 

Конденсатор предназначен для превращения паров хладагента в жидкое состояние. Тепло, приобретенное паром в испарителе, отводится в окружающую среду в конденсаторе, при этом пары хладагента переходят в жидкое состояние.

■ Фильтр / осушитель

Фильтр, установленный за конденсатором, удаляет мелкие механические включения из хладагента, что предотвращает засорение трубок системы. Осушитель удаляет воду из системы.

Регулирующий вентиль

Жидкий хладагент, выходящий из конденсатора, поступает в испаритель через регулирующий вентиль. Пройдя через регулирующий вентиль, хладагент расширяется до такого уровня давления, при котором он испаряется в испарителе.

**Испаритель** 

Испаритель предназначен для отвода тепла от охлаждаемой воды. Тепло передается жидкому хладагенту, имеющему более низкую температуру. При этом хладагент кипит и превращается в пар.

■ Вход / выход воды Входной и выходной патрубки чиллера сделаны таким образом, что позволяют легко подключить агрегат к контуру циркуляции воды центральных кондиционеров, фанкойлов или иного промышленного оборудования.

## <span id="page-3-1"></span>**Защитные устройства**

Чиллер оснащен защитными устройствами трех типов:

- **1** Защитные устройства общего назначения: выключают все контуры и останавливают чиллер.
- **2** Защитные устройства контуров: выключают только тот контур, защиту которого они осуществляют, в то время как другие контуры продолжают работать.
- **3** Защитные устройства отдельных элементов: выключают только те элементы, для защиты которых они предназначены.

Ниже кратко перечислены назначение и принцип действия защитных устройств разных типов.

- Реле перегрузки по току (защита контура)
- Реле перегрузки по току (K\*S) расположены в шкафу управления чиллера и защищают электродвигатель компрессора от перегрузки, обрыва фазы и чрезмерно низкого напряжения. Эти реле настраиваются на заводе и не подлежат регулировке. Если реле сработали, они должны быть приведены в начальное состояние вручную, вслед за чем, необходимо снять ошибку на контроллере.
- Тепловая защита компрессора (защита контура) Электродвигатели компрессоров оборудованы устройствами тепловой защиты (Q\*M). Эти устройства срабатывают, когда температура электродвигателя компрессора становится слишком высокой.

Когда температура снижается до нормального значения, защитные устройства автоматически возвращаются в исходное положение, затем необходимо вручную снять ошибку на контроллере.

- Тепловая защита электродвигателя вентилятора (защита отдельного элемента) Электродвигатели вентиляторов конденсатора оборудованы устройствами тепловой защиты (Q\*F). Эти устройства срабатывают, когда температура становится слишком высокой. Когда температура снижается до нормального значения, защитные устройства автоматически возвращаются в исходное положение.
- Реле протока (защита общего назначения) Чиллер должен быть оснащен реле протока (S8L), который приобретается и устанавливается пользователем чиллера. Если расход воды становится меньше минимально допустимого уровня, реле протока отключает чиллер. Когда расход воды нормализуется, реле протока автоматически возвращается в исходное состояние, но ошибку на контроллере необходимо снять вручную.
- Тепловая защита на выходе компрессора (защита контура) Чиллер оснащен устройствами защиты по температуре (S\*T) на выходе компрессора. Они активизируются, когда температура хладагента, выходящего из компрессора, становится слишком высокой. Когда температура снижается до нормального значения, защитное устройство автоматически возвращается в исходное положение, но ошибку на контроллере необходимо снять вручную.
- Защита от замораживания (защита общего назначения) Это защитное устройство предотвращает замерзание воды в испарителе в процессе работы чиллера. Когда температура воды на выходе из испарителя становится слишком низкой, система управления выключает чиллер. После возвращения температуры воды, выходящей из испарителя, к нормальным значениям, необходимо вручную снять ошибку на контроллере.
- Защита по низкому давлению (защита контура) Когда давление всасывания в контуре становится слишком низким, контроллер отключает этот контур. После повышения давления до нормального значения, необходимо вручную снять ошибку на пульте управления.
- Предохранительный клапан по давлению (защита общего назначения) Предохранительный клапан по давлению срабатывает,

когда давление в холодильном контуре становится слишком высоким. В случае возникновения такой ситуации, отключите электропитание чиллера и обратитесь к дилеру Daikin в Вашем регионе.

Выключатель по высокому давлению (защита контура) Каждый холодильный контур защищен двумя выключателями по высокому давлению (S\*PH), которые контролируют давление в конденсаторе (давление на выходе из компрессора). Они установлены в корпусе компрессора. Если давление становится слишком высоким, выключатели активизируются, и циркуляция холодильном контуре прекращается.

Выключатели по высокому давлению отрегулированы на заводе и не подлежат последующим регулировкам. После срабатывания выключатели по высокому давлению необходимо возвратить в исходное положение вручную (с помощью отвертки). Необходимо также вручную снять ошибку на пульте управления.

Защита от перефазировки/неправильного подключения фаз (защита контура) Устройства защиты от перефазировки или неправильного подключения фаз (R\*P) предотвращают возможность вращения винтовых компрессоров в обратном направлении. Если компрессоры не запускаются, необходимо поменять местами две фазы.

# <span id="page-4-0"></span>**Внутренняя проводка - Перечень обозначений элементов электрических схем**

Обратитесь к электрической схеме, прилагаемой к чиллеру. Ниже приведены сокращенные обозначения элементов схемы:

![](_page_4_Picture_454.jpeg)

![](_page_5_Picture_422.jpeg)

# <span id="page-5-0"></span>**Подготовка к работе**

## <span id="page-5-1"></span>**Проверки перед первым пуском**

Убедитесь, что рубильник цепи электропитания на силовом щитке чиллера выключен.

После завершения монтажа агрегата, прежде чем включить рубильник цепи электропитания, проведите следующие проверки:

**1** Электрические соединения

Убедитесь, что кабели, соединяющие местную электрическую сеть с чиллером, подключены в соответствии с указаниями Инструкции по монтажу агрегата и прилагаемыми электрическими схемами, а также отвечают общеевропейским и национальным стандартам и правилам.

**2** Дополнительный блокировочный контакт

В цепи должны быть предусмотрены дополнительные блокировочные контакты (S\*L) для подключения реле протока, контактора электромотора насоса. Убедитесь, что контакты подключены к соответствующим клеммам (см. электрическую схему, прилагаемую к чиллеру). Контакты должны быть нормально разомкнуты.

**3** Предохранители и защитные устройства

Убедитесь, что предохранители и защитные устройства, монтируемые при установке чиллера, имеют номиналы,

указанные в Инструкции по монтажу. Убедитесь, что ни один из предохранителей и ни одно из защитных устройств не заменено перемычками.

# **4** Заземление

Убедитесь, что провода заземления правильно подключены и имеют надежные контакты.

**5** Внутренняя проводка

Визуально проверьте шкаф управления на предмет возможного наличия неплотных электрических контактов и поврежденных электрических компонентов.

**6** Фиксация чиллера

Убедитесь, что агрегат надежно закреплен, чтобы исключить возникновение анормальных шумов и вибраций.

**7** Механические повреждения

Осмотрите внутреннюю часть агрегата и убедитесь, что отсутствуют механические повреждения его деталей, а трубы не перекручены и не пережаты.

**8** Утечка хладагента

Проверьте, нет ли внутри агрегата утечки хладагента. Если утечка обнаружена, свяжитесь с дилером компании Daikin в Вашем регионе.

**9** Утечка масла

Проверьте компрессор на утечку масла. Если утечка обнаружена, свяжитесь с дилером компании Daikin в Вашем регионе.

**10** Запорные вентили

Откройте вентиль в жидкостной линии хладагента, а также нагнетательный и всасывающий запорные вентили (если таковые имеются).

**11** Вход и выход воздуха

Убедитесь, что вход и выход воздуха в агрегате не затруднен какими-либо препятствиями: листами бумаги, картона и т.п.

**12** Напряжение питания

Проверьте напряжение в сети. Оно должно<br>соответствовать значению, указанному на соответствовать значению, указанному на идентификационной табличке, имеющейся на чиллере.

**13** Трубопроводы в системе циркуляции воды Проверьте систему циркуляции воды и циркуляционные насосы.

Проверьте подсоединение реле протока.

## <span id="page-5-2"></span>**Подача воды**

Заполните систему циркуляции воды, имея в виду минимальный объем воды, требуемый для данной модели чиллера (см. [Инструкция по эксплуатации](#page-1-4)).

Убедитесь, что качество воды соответствует показателям, приведенным в Инструкции по монтажу.

Осуществите выпуск воздуха в верхних точках системы циркуляции воды, проверьте работу циркуляционного насоса и реле протока.

# <span id="page-6-1"></span>**Подключение к сети электропитания и подогрев картера**

![](_page_6_Picture_1.jpeg)

Во избежание поломки компрессора после длительного простоя системы, необходимо включить нагреватель картера не позднее, чем за 8 часов до запуска компрессора.

Для включения нагревателя картера необходимо выполнить следующие действия:

- **1** Включите размыкатель цепи на местном распределительном щитке. Убедитесь при этом, что чиллер выключен.
- **2** Нагреватель картера включится автоматически.
- **3** С помощью вольтметра проверьте напряжение питания на клеммах L1, L2, L3. Оно должно соответствовать значению, указанному на идентификационной табличке, имеющейся на чиллере. Если показания вольтметра выходят за пределы допустимых значений, указанных в технических характеристиках чиллера, проверьте правильность электрических соединений и, если необходимо, замените кабели питания.
- **4** Проверьте светодиод защиты от перефазировки. Если он светится, последовательность фаз правильна. Если светодиод не светится, выключите размыкатель цепи и вызовите аттестованного электрика, который поменяет последовательность фаз.
- **5** Проверьте, греются ли нагреватели картера.

Спустя 8 часов, чиллер будет готов к работе.

## <span id="page-6-2"></span>**Общие рекомендации**

Перед включением чиллера примите к сведению следующие рекомендации:

- **1** Когда все предварительные операции завершены, и заданы все необходимые параметры работы чиллера, закройте все передние панели агрегата.
- **2** Только аттестованному электрику разрешается открывать крышки шкафов управления.
- **3** Для предотвращения замерзания воды в испарителе и повреждения жидкокристаллического дисплея цифрового пульта управления, не выключайте питание чиллера в зимний период.

# <span id="page-6-0"></span>**Управление работой чиллера**

Чиллеры серии EUWA(\*)40~140 комплектуются цифровым пультом управления, позволяющим легко и удобно задавать параметры работы агрегата, осуществлять эксплуатацию и обслуживание чиллера.

Эта часть Инструкции имеет модульную структуру, ориентированную на те задачи, которые должен решать чиллер. За исключением первого раздела, в котором дается описание самого пульта управления, остальные разделы и подразделы посвящены конкретным операциям, которые выполняет чиллер.

#### <span id="page-6-3"></span>**Цифровой пульт управления**

#### Интерфейс пользователя

Цифровой пульт управления имеет буквенно-цифровой дисплей, кнопки-клавиши с определенными обозначениями, несколько светодиодов, индицирующих выбранный режим работы, и откидную крышку. Когда крышка закрыта, доступными остаются лишь наиболее часто употребляемые кнопки-клавиши.

![](_page_6_Picture_21.jpeg)

На Рис. 3 - Цифровой пульт управления

Кнопки-клавиши, доступные при закрытой крышке:

![](_page_6_Picture_407.jpeg)

Кнопки, доступные при открытой крышке:

![](_page_6_Picture_408.jpeg)

**ПРИМЕЧАНИЕ** Точность показаний температуры: ±1 °C.

При попадании на дисплей прямых солнечных лучей разборчивость, выводимой на дисплей буквенно-цифровой информации, несколько снижается.

#### Подключение пульта управления

**FLET** 

Цифровой пульт управления подключается к чиллеру, а точнее — к печатной плате контроллера, находящегося внутри агрегата, посредством 6-ти жильного кабеля через разъем, находящийся на задней стенке пульта управления.

Длина кабеля от пульта управления до чиллера может достигать 1000 метров. Это дает возможность управлять работой чиллера дистанционно с большого расстояния. Характеристики кабеля приведены в разделе «Подключение чиллера к силовой сети электропитания» в Инструкции по монтажу.

Для управления чиллерами, работающими в системе DICN, цифровые пульты управления могут быть установлены на расстоянии до 50 метров от агрегатов, а подключение производиться посредством 6-ти жильного телефонного кабеля, имеющего сопротивление не выше 0,1 Ω/м.

![](_page_7_Figure_1.jpeg)

На Рис. 4 - Задняя часть пульта управления и соединительный разъем (1)

#### <span id="page-7-0"></span>**Система DICN: характерные особенности и конфигурация (дополнительный заказ)**

 $C$ етевое меню —  $\circledast$ 

**1** Войдите в сетевое меню с помощью кнопки  $\textcircled{\tiny{A}}$ .

![](_page_7_Picture_635.jpeg)

На дисплее пульта управления автоматически появится первая страница сетевого меню, содержащая следующую информацию.

- *INLSETP1/2* или *OUTLSETP1/2* в зависимости от выбранного режима работы термостата.
- *INLET WATER*: температура воды на входе в систему. (Температура воды на входе в главный «master» чиллер).
- *OUTLET WATER*: температура воды на общем выходе из системы чиллеров (появляется на дисплее только при заданном режиме *OUTLET CONTROL* и наличии датчика температуры выходящей воды (R8T), который устанавливается дополнительно). Смотри раздел [«Выбор](#page-13-0) [режима управления» на странице 14.](#page-13-0)
	- **ПРИМЕЧАНИЕ** Изменения установочных значений температуры см. в разделе [«Регулировка](#page-10-1) 【查 [установочных значений температуры» на](#page-10-1) [странице 10](#page-10-1).
- **2** Нажмите кнопку  $\circledast$ , чтобы перейти к следующей странице сетевого меню.

![](_page_7_Figure_13.jpeg)

Страница сетевого меню показывает состояние главного (*M*) и подчиненных чиллеров (*SL1* ... *SL3*).

Возможные варианты:

- состояние чиллера, шаг регулировки термостата и максимальное количество шагов термостата, если агрегат работает нормально;
- сообщение *UNIT SAFETY*, когда защитное устройство чиллера явилось причиной его выключения;
- сообщение *C1 SAFETY*, шаг регулировки термостата и максимальное количество шагов термостата, когда было активировано защитное устройство контура.
- **3** Нажмите кнопку  $\circledast$ , чтобы перейти к следующей странице сетевого меню.

![](_page_7_Picture_636.jpeg)

Доступ к странице *SETTINGS* сетевого еню защищен паролем<br>эльзователя прелставляющего представляющего обой четырехзначное число диапазоне от *0000* до *9999*.

- **3.1** Введите правильный пароль при помощи кнопки  $\leftarrow$
- **3.2** Для подтверждения введенного пароля и входа на страницу установочных значений, нажмите кнопку  $\Theta$

На дисплее пульта управления появится первая страница сетевого меню, предназначенная для задания установочных значений.

**ПРИМЕЧАНИЕ** Первые 3 страницы сетевого меню одинаковы для всех цифровых пультов управления, ∄ہے َ подключенных к системе.

BW *MASTER SETTINGS Nr. OF SLAVES: 2*

Это меню доступно только для чиллера, имеющего статус «главный» / «master»!

■ *Nr. OF SLAVES*: Задает число подчиненных чиллеров (от 1 до 3), подключенных к главному чиллеру.

Чтобы задать число подчиненных агрегатов, выполните следующие действия:

- <span id="page-7-1"></span>**1** Установите курсор под параметром, который необходимо изменить, с помощью кнопки $\Theta$ .
- **2** Выберите нужное значение параметра с помощью кнопки  $\left( \sqrt{\bullet} \right)$ .
- **3** Чтобы подтвердить выбранное значение, нажмите кнопку  $\boldsymbol{\Theta}$ , чтобы отменить — кнопку  $\textcircled{\tiny a}$ .

После того как Вы подтвердили выбранное установочное значение, курсор переходит к следующему параметру, который теперь может быть изменен. Если выбор был отменен, курсор возвращается в верхний левый угол экрана.

**4** Для изменения значения других параметров, повторите действия, начиная с [шага 1.](#page-7-1)

Установите курсор в верхнем левом углу экрана при помощи кнопок  $\circledast$  или  $\circledast$ .

**5** Нажмите кнопку  $\circledast$ , чтобы перейти к следующей странице сетевого меню.

![](_page_7_Picture_637.jpeg)

На дисплее пульта управления появляется наименование агрегата: *MASTER*, *SLAVE1* ... *SLAVE3*. Это наименование присваивается автоматически при задании адреса с помощью переключателя при формировании системы. В Инструкции по монтажу см. раздел «Установка адреса» , главу [«Система DICN: характерные](#page-7-0) особенности и конфигурация [\(дополнительный заказ\)» на](#page-7-0) [странице 7.](#page-7-0)

Страница *SETTINGS* в сетевом меню разрешает пользователю задавать *MODE* (режим работы) агрегата, промежуток времени *OFFSET* и условие, при котором насос должен работать.

- *MODE*: Выберите режим, в котором должен находиться агрегат, а именно - *NORMAL*, *STANDBY* или *DISCONN*.
	- *NORMAL*: Работа чиллера управляется системой. Увеличить или снизить нагрузку на агрегат решает главный контроллер системы. Включение или выключение этого чиллера приведет к включению или выключению всех остальных агрегатов, если только они не находятся в режиме *DISCONNECT*. (см. далее)

Изменение *CONTROL SETTINGS* или *THERMOSTAT SETTINGS* на этом чиллере распространяется и на все другие агрегаты. *MANUAL CONTROL* (ручное управление) таким чиллером невозможно. Смотри раздел «Выбор режима управления» [странице 14.](#page-13-0)

**Если выбран режим NORMAL, светодиод кнопки**  $\circledast$  **мигает.** 

• *STANDBY*: Чиллер, находящийся в этом режиме, рассматривается как *NORMAL*, и его функции аналогичны функциям агрегата со статусом *NORMAL*, однако, он включится в работу только в следующих случаях: когда другой агрегат находится в аварийном состоянии когда другой блок находится в режиме *DISCONNECT* когда заданное значение температуры не достигнуто, несмотря на то, что все другие агрегаты работают некоторое время с полной нагрузкой Если более чем одному чиллеру задан режим *STANDBY*, только 1 из агрегатов будет реально находиться в режиме «ожидания». В этом случае реальный выбор агрегата, находящегося в режиме «ожидания», зависит от времени наработки.

Если выбран режим **STANDBY**, светодиод кнопки @ мигает.

• *DISCONNECT*: Включение или выключение одного чиллера не приведет к включению или выключению других агрегатов. При этом возможно *MANUAL CONTROL* (ручное управление) этим агрегатом. Если чиллер перевести в режим *AUTOMATIC CONTROL*

(автоматического управления), и при этом агрегат включен, то его управление будет осуществляться системой DICN так, как будто он находится в режиме *NORMAL*.

- **Если выбран режим DISCONNECT, светодиод кнопки @ не** светится.
- **ПРИМЕЧАНИЕ** Режим *DISCONNECT* выбирается при проведении технического обслуживания чиллера. В этом **다 산** случае можно включать и выключать данный агрегат, не затрагивая другие агрегаты системы.

Кроме того, в этом случае можно управлять этим чиллером в ручном режиме *MANUAL CONTROL*.

Режим *DISCONNECT* выбирается также в том случае, если желательно, чтобы оператор мог решить сам, когда данный агрегат должен работать.

Заметьте, что в этом случае не имеет смысла переводить какой-либо другой агрегат в режим *STANDBY*. Так как имеется агрегат в постоянном режиме *DISCONNECT*, то чиллер, находящийся в режиме *STANDBY*, будет все равно восприниматься системой, как агрегат, находящийся в режиме *NORMAL*.

■ *OFFSET*: Временное отклонение *OFFSET* задает контрольную разницу во времени полной наработки (в часах) между этим чиллером и другим агрегатом, у которого *OFFSET:0000 h*. Эта величина важна при проведении технического обслуживания чиллера. Разница установочных значений полной наработки различных агрегатов должна быть достаточно большой, чтобы избежать необходимости одновременного обслуживания всех агрегатов. Нижняя и верхняя границы временного отклонения задаются в диапазоне от 0 до 9000 часов соответственно. Значение по умолчанию 0 часов.

■ *PUMP ON IF*: Данный режим задается в случае, если насос должен работать, пока чиллер находится в режиме (*UNIT* **ON**), или только, когда работает компрессор (COMPR ON). Если выбран режим *UNIT ON*, «сухой» контакт S9L остается замкнутым до тех пор, пока включен чиллер. Если выбран режим *COMPR ON*, «сухой» контакт S9L остается замкнутым до тех пор, пока включен компрессор.

Смотри также отдельную Инструкцию «Примеры монтажа чиллеров в системе DICN».

Чтобы задать установочные значения главного чиллера, выполните следующие действия:

- <span id="page-8-1"></span>**1** Установите курсор под параметром, который необходимо изменить, с помощью кнопки $\Theta$ .
- **2** Задайте нужное установочное значение параметра с помощью кнопки  $\overline{(*)}$ .
- **3** Чтобы подтвердить введенное установочное значение, нажмите кнопку  $\Theta$ , чтобы отменить - кнопку  $\textcircled{\tiny\rm B}.$

Когда выбранное установочное значение подтверждено, курсор переходит к следующему параметру, значение которого теперь может быть изменено. Если же задание параметра отменено, курсор возвращается в верхний левый угол экрана.

**4** Для изменения других параметров повторите действия, начиная с [шага 1.](#page-8-1)

**ПРИМЕЧАНИЕ** Установочные значения параметров, приведенные на этой странице сетевого меню, должны ∎ ਹੁਜ выполняться для всех чиллеров, подсоединенных к системе.

Перемещение курсора в верхний левый угол текущей страницы осуществляется при помощи кнопок @ или  $\Theta$ .

**5** Нажмите кнопку  $\leftarrow$   $\triangledown$ , чтобы вернуться на другие страницы меню.

#### <span id="page-8-0"></span>**Работа с чиллером**

В настоящем разделе описаны наиболее распространенные операции по управлению чиллером, в частности:

- [«Включение блока» на странице 9](#page-8-2)
- [«Просмотр информации о работе чиллера» на странице 10](#page-9-0)
- [«Регулировка установочных значений температуры» на](#page-10-1) [странице 10](#page-10-1)
- [«Возвращение чиллера в исходное состояние после](#page-10-2) [срабатывания защиты» на странице 11](#page-10-2)

#### <span id="page-8-2"></span>Включение блока

**1** Нажмите кнопку © на панели пульта управления.

В зависимости от заданных параметров дистанционного включения/выключения (меню пользователя [«Меню](#page-11-1) пользователя —  $\circledast$ [» на странице 12\)](#page-11-1), могут встретиться следующие ситуации.

Если в меню пользователя для дистанционного включения/ выключения выбрана позиция NO (НЕТ), светодиод, находящийся под кнопкой (), загорается, и начинается цикл инициализации чиллера. Когда показания всех таймеров достигнут нуля, агрегат начнет работать.

Если для дистанционного включения/выключения выбрана позиция YES (ДА), состояние блока будет характеризоваться следующими данными, приведенными в таблице:

![](_page_8_Picture_606.jpeg)

**2** Когда чиллер включается первый раз, или когда он в течение долгого времени не работал, рекомендуется выполнить следующие проверочные операции.

- Вращение компрессора При запуске убедитесь, что роторы вращаются в нужном направлении. Направление вращения указано стрелкой на компрессоре.
- Повышенный шум и вибрации

Убедитесь, что агрегат не производит повышенный шум и вибрации: проверьте крепления агрегата, запорных вентилей и трубопроводов. Если компрессор производит повышенный шум, это может означать, что заправлено слишком много хладагента.

• Рабочее давление

Важно контролировать высокое и низкое давление в контуре циркуляции хладагента. Это гарантирует правильную работу чиллера и достижение им номинальной производительности. Значения высокого и низкого давления можно проверить с пульта управления.

![](_page_9_Picture_2.jpeg)

Измеренные значения давления могут колебаться в определенных пределах в зависимости от температуры воды и наружной температуры (в момент измерения).

![](_page_9_Picture_604.jpeg)

**ПРИМЕЧАНИЕ** Минимальные значения, приведенные выше, не имеют силы, если установлен  $\mathbb{R}^{\mathbf{d}}$ низкотемпературный комплект.

**3** Если в течение нескольких минут чиллер не запустился, придется прибегнуть к поиску неисправностей, описанному в разделе [«Диагностика и устранение неисправностей» на](#page-18-0) [странице 18.](#page-18-0)

#### Выключение чиллера

Если для дистанционного включения/выключения выбран параметр NO (НЕТ):

**1** Нажмите кнопку © на пульте управления. Светодиод, находящийся под кнопкой ©, погаснет.

Если для дистанционного включения/выключения выбран параметр YES (ДА):

**1** Нажмите кнопку © на пульте управления или выключите агрегат с помощью дистанционного включателя/ выключателя.

Светодиод, находящийся под кнопкой  $\textcircled{1}$ , в первом случае погаснет, а во втором — начнет мигать.

В случае сбоя в работе чиллера, выключите его с помощью кнопки аварийного выключения.

Включение и выключение чиллеров в системе DICN

Если нажать кнопку o на чиллере, имеющем статус *NORMAL* или *STANDBY*, все остальные агрегаты, имеющие статус *NORMAL* или *STANDBY*, соответственно включатся или выключатся.

Если нажать кнопку  $\circledcirc$  на чиллере, имеющем статус DISCONNECT, то только этот агрегат включится или выключится.

**ПРИМЕЧАНИЕ** Функция дистанционного включения/выключения такая же, как и для обычного одиночного устройства.

> Контакт дистанционного включения/выключения у всех чиллеров системы DICN, находящихся в режиме *NORMAL* или *STANDBY*, является контактом, подсоединенным к главному агрегату.

> У агрегатов, находящихся в режиме *DISCONNECT*, контакт дистанционного управления подсоединен к данному агрегату.

**ПРИМЕЧАНИЕ** Если пользователь хочет, чтобы 1 блок работал только по его команде, то этому агрегату **R**dF присваивается статус *DISCONNECT*. См. раздел «Система DICN: характерные особенности и [конфигурация \(дополнительный заказ\)» на](#page-7-0) [странице 7.](#page-7-0) Рекомендуется не выбирать главный чиллер для этой цели. Даже если главному агрегату присвоен статус *DISCONNECT*, то при этом все равно имеется контакт, который подсоединен к главному чиллеру и который будет включать и выключать другие агрегаты, находящиеся в режиме *NORMAL* или *STANDBY*. Следовательно, невозможно выключить дистанционно только главный чиллер. В данном случае выключение только главного чиллера выполняется кнопкой ON/OFF, находящейся непосредственно на главном блоке.

#### <span id="page-9-0"></span>Просмотр информации о работе чиллера

**1** Войдите в меню состояния с помощью кнопки  $\textcircled{\tiny{\textsf{R}}}$ .

На экране пульта управления автоматически появится первая страница меню состояния, которая содержит следующую информацию:

- *MANUAL MODE* или *INLSETP1/2* или *OUTLSETP1/2*: это означает ручное или автоматическое управление. Если управление осуществляется автоматически, на дисплее контроллера будет показано, какое установочное значение (1 или 2) температуры используется в данное время — оно зависит от состояния контакта дистанционного управления.
- *INLET WATER*: текущая температура воды на входе в испаритель.
- *OUTLET WATER*: текущая температура воды на выходе из системы.

**ПРИМЕЧАНИЕ** Для чиллеров, работающих в системе DICN, значения *INLET WATER*, *OUTLET WATER* относятся к

- ┎┍ индивидуальным агрегатам, а не системы в целом. Температурные значения для системы в целом можно посмотреть на первой странице сетевого меню.
- **2** Нажмите кнопку  $\circledast$ , чтобы открыть следующую страницу меню состояния.

Страница *UNIT STATUS* меню состояния содержит информацию о состоянии различных контуров.

• *C1*: текущее состояние контура.

Если контур включен, то его состояние индицируется в следующем виде.

• *C1*: 40% - это число, указанное в процентах, соответствует количеству включенных соленоидных клапанов, определяющих ступень производительности данного контура.

**ПРИМЕЧАНИЕ** Если в контуре имеется превышение уровня высокого давления, на дисплее будет мигать **A** надпись «70%». При этом производительность контура снижается со 100% до 70%.

• *THERM. STEP*: это текущий шаг регулировки термостата. Максимальное количество шагов регулировки термостата составляет 3 (EUWA(\*)40~100) или 4 (EUWA(\*)120~140).

Когда контур выключен, на дисплее может появиться следующая информация.

- *BYPASS MODE*: собственный контроллер чиллера игнорируется, и агрегат управляется с какого-то внешнего контроллера.
- *SAFETY ACTIVE*: сработало одно из защитных устройств контура (см. [«Диагностика и устранение неисправностей» на](#page-18-0) [странице 18\)](#page-18-0).
- *(LIMIT)*: контур ограничен с помощью контакта дистанционного управления.
- *TIMERS BUSY*: фактическое показание одного из таймеров не равно нулю (см. далее «Меню таймеров - ®» на [странице 12](#page-12-0)).
- *CAN STARTUP*: контур готов к запуску в случае необходимости дополнительной холодильной мощности.

Пять сообщений, приведенных выше, выводятся на экран в порядке приоритета. Если один из таймеров продолжает отсчет, и сработало одно из защитных устройств, появляется сообщение *SAFETY ACTIVE*.

В нижней части экрана имеется надпись *UNIT CAPACITY*. Фактическая холодопроизводительность чиллера приведена в процентах.

**3** Нажмите кнопку ( , чтобы перейти к следующей странице меню состояния.

Эта страница меню называется *ACTUAL PRESSURES* и содержит информацию о значениях давления в контуре.

- HP1: высокое давление хладагента в контуре. Первое число означает давление в барах, второе соответствующую температуру в градусах Цельсия.
- LPI: низкое давление хладагента в контуре. Первое число означает давление в барах, второе соответствующую температуру в градусах Цельсия.
- **4** Нажмите кнопку m, чтобы перейти к следующей странице меню состояния.

Эта страница меню доступна только в том случае, если система снабжена преобразователями напряжения и тока. Она содержит информацию о значениях напряжения и тока на компрессоре.

**5** Нажмите кнопку  $\circledast$ , чтобы перейти к следующей странице меню состояния.

Эта страница содержит информацию о температуре окружающей среды и полной наработке компрессора в часах.

**6** Нажмите кнопку  $\left( \cdot \right)$ , чтобы вернуться к другим страницам меню.

#### <span id="page-10-1"></span>Регулировка установочных значений температуры

Чиллер допускает задание и выбор четырех независимых установочных значений температуры воды: двух для температуры воды на входе в испаритель и двух - на выходе из него.

- **SETP. IN IE: температура воды на входе в испаритель,** установочное значение 1,
- SETP. IN 2E: температура воды на входе в испаритель, установочное значение 2.
- SETP. OUT IE: температура воды на выходе из испарителя, установочное значение 1,
- SETP. OUT 2E: температура воды на выходе из испарителя, установочное значение 2.

Выбор одного из двух установочных значений (1 или 2) осуществляется с помощью двухпозиционного дистанционного переключателя (устанавливается владельцем чиллера). Какое из установочных значений используется чиллером в данный момент, можно проверить, войдя в меню состояния.

Если выбран режим ручного управления (см. далее [«Меню](#page-11-1) пользователя —  $\circledast$ [» на странице 12](#page-11-1)), ни одно из упомянутых установочных значений температуры не используется.

Чтобы задать установочное значение температуры, нужно выполнить следующие операции:

**1** Войдите в меню установочных значений, нажав кнопку ( $\overline{B}$ ). Если для изменения установочного значения не предусмотрен пароль пользователя (см. [«Меню](#page-11-1) [пользователя —](#page-11-1)  $\circledast$ » на странице 12), контроллер сразу же перейдет в меню установочных значений.

Если пароль пользователя предусмотрен, введите его с помощью кнопки  $\left( \bullet\right)$  (см. [«Меню пароля пользователя —](#page-13-1)  $\widehat{a}$ [» на странице 13\)](#page-13-1). Нажмите кнопку  $\widehat{a}$ , чтобы подтвердить правильность введенного пароля для входа в меню установочных значений.

<span id="page-10-3"></span>**2** С помощью кнопки  $\Theta$  выберите установочное значение, подлежащее регулировке. Установочное значение считается выбранным, если около

его наименования мигает символ курсора. Знак «>» указывает, какое из установочных значений температуры используется в данный момент.

**3** Нажмите кнопку  $\leftarrow$ , чтобы отрегулировать установочное значение температуры.

Значение, задаваемое по умолчанию, предельные значения и шаг регулировки установочных значений температуры охлаждения выглядят так:

![](_page_10_Picture_635.jpeg)

<span id="page-10-0"></span>(a) Для чиллеров, работающих на гликоле, нижний предел температуры охлаждения может быть установлен на заводе, и иметь значения:

*SETP IN E* (на входе): 5 °C, 3 °C, -2 °C, -7 °C, -12 °C *SETPOUT E* (на выходе): 2 °C, 0 °C, -5 °C, -10 °C, -15 °C

**4** Нажмите кнопку  $\Theta$ , чтобы подтвердить заданное значение температуры, или нажмите кнопку ( $\widehat{B}$ ), чтобы отменить изменения, внесенные в установочное значение.

Когда введенное значение подтверждено, курсор перейдет к следующему установочному значению. Если же введенное значение отменено, курсор займет положение в верхнем левом углу страницы.

- **5** Для регулировки других установочных значений, повторите действия, описанные выше, начиная с [шага 2.](#page-10-3)
- **ПРИМЕЧАНИЕ** Когда задается установочное значение для чиллера, входящего в систему DICN, оно  $\mathbf{C}$ распространяется на все другие агрегаты этой системы.

<span id="page-10-2"></span>Возвращение чиллера в исходное состояние после срабатывания защиты

Чиллеры оснащены защитными устройствами 3-х типов: защитные устройства чиллера, контуров и сетей.

При срабатывании устройства защиты чиллера все компрессоры выключаются. В меню защитных устройств будет указано, какая именно защита сработала. На странице *UNIT STATUS* меню состояния появится надпись: *OFF - SAFETY ACTIVE*, то есть, «сработала защита» для всех контуров. Красный светодиод кнопки @ загорается, и включается звуковая сигнализация.

При срабатывании устройства защиты контура компрессор именно этого контура выключается. На странице *UNIT STATUS* меню состояния появится надпись *OFF - SAFETY ACTIVE*, то есть «сработала защита» конкретного контура. Красный светодиод кнопки @ загорается, а звуковая сигнализация контроллера включается.

Если срабатывает устройство защиты сети в системе DICN, подчиненные чиллеры, не опознанные сетью, будут функционировать самостоятельно, как одиночные агрегаты.

- Если главный чиллер не опознан сетью, все чиллеры будут работать самостоятельно.
- Если подчиненный блок не опознан сетью, загорается красный свет внутри кнопки @ на контроллере главного чиллера и включается звуковая сигнализация.

Если главный чиллер не может быть опознан сетью, загорается красный свет внутри кнопки @ каждого из подчиненных агрегатов и включается их звуковая сигнализация.

Если выключение чиллера произошло из-за сбоя в сети электропитания, он автоматически возобновит работу при нормализации напряжения.

Для возвращения агрегата в исходное состояние после срабатывания защиты, нужно выполнить следующие действия:

- 1 Нажмите кнопку @, чтобы подтвердить, что тревога замечена.
	- Звуковой сигнал выключится.

Пульт управления автоматически переходит на соответствующую страницу меню защитных устройств: защитные устройства агрегата, контура или сети.

<span id="page-11-2"></span>**2** Нахождение причины остановки чиллера и устранение ее.

Смотри [«Вывод информации о сработавших защитных](#page-16-0) [устройствах и состоянии чиллера» на странице 17](#page-16-0) и раздел «Диагностика и устранение неисправностей» [странице 18.](#page-18-0)

Когда защитное устройство можно вернуть в исходное состояние, светодиод кнопки p начинает мигать.

**3** Нажмите кнопку p, и защитные устройства, причина срабатывания которых устранена, перейдут в исходное состояние.

Когда все защитные устройства отключены и переведены в исходное состояние, светодиод кнопки @ гаснет. Если же одно из защитных устройств все еще активизировано, светодиод кнопки @ продолжает светиться. В этом случае вернитесь к [шагу 2](#page-11-2).

**4** Если сработали защитные устройства чиллера или контура, для включения агрегата нажмите кнопку  $\circledD$ .

Для чиллеров, работающих в системе DICN, в случае срабатывания защитного устройства чиллера или защитных устройств в контурах агрегатов, имеющих статус *NORMAL* или *STANDBY*, а также на единичном чиллере, имеющем статус *DISCONNECT*, для включения чиллера достаточно нажать кнопку **@**.

Если питание чиллера отключается для ремонта защитного устройства, то после возобновления подачи питания, защитное устройство автоматически переходит в исходное состояние.

**ПРИМЕЧАНИЕ** Войдя в меню «предыстории», можно получить информацию о том, что происходило с системой تائی ا ранее, а именно: число срабатываний защитных устройств агрегата и контуров, а также состояние чиллера в момент срабатывания защиты.

# <span id="page-11-0"></span>**Дополнительные возможности цифрового пульта управления**

В настоящем разделе приведен краткий обзор экранных меню различного назначения. В следующем разделе будет описано, как использовать функции этих меню для настройки и конфигурирования чиллера в систему.

В каждое меню можно войти, нажав соответствующую кнопку на панели цифрового пульта управления. Символ V на дисплее указывает, что с помощью кнопки  $\overline{a}$ , можно перейти к следующей странице текущего меню. Символ « на дисплее указывает, что с помощью кнопки **i** woжно перейти к предыдущей странице текущего меню. Если индицируется символ : то можно перейти как к предыдущей, так и следующей странице.

![](_page_11_Picture_18.jpeg)

После запуска контроллер автоматически входит в меню состояния.

![](_page_11_Picture_20.jpeg)

![](_page_11_Picture_21.jpeg)

Здесь содержится информация о температуре окружающей среды и полном времени наработки компрессора.

#### Меню установочных значений  $\circled$

В зависимости от того, что было задано в меню пользователя, в меню «установочных значений» можно войти либо непосредственно, либо, указав пароль пользователя.

![](_page_11_Picture_588.jpeg)

Здесь задаются установочные значения температуры воды на входе (IN) и выходе (OUT).

#### <span id="page-11-1"></span>Меню пользователя  $-\circledast$

Меню пользователя, вход в которое защищен паролем, позволяет задать обычно используемый режим работы агрегатов.

![](_page_11_Picture_29.jpeg)

BC *CONTROL SETTINGS MODE :INLET WATERCIR1:100%F1\*: HIGH*

BC *THERMOST.SETTINGS STPLENGTH: 1.5°C STEPDIFFERENCE: 0.5°C LOADUP: 30s-DWN: 30s*

BC *BMS SETTINGS BMSCONTROL ALLOWED:Y ADDR. PCBA : 01 PROTOCOL:CAREL*

отменить режим дистанционного включения/выключения. Получить информацию о наличии или отсутствии карты BMS.

Здесь можно активизировать или

Здесь можно отменить или активизировать режим ручного управления, тем самым задать параметры вручную.

Здесь задаются установочные параметры работы термостата.

Здесь задаются установочные параметры системы BMS. Наличие такой страницы возможно

только в том случае, если чиллер снабжен адресной картой BMS, поставляемой по дополнительному заказу.

![](_page_12_Picture_339.jpeg)

LO DIGITAL INPUTS<br>ENERGENCY STOP: OK

FLOUSUITCH:FLOU OK

 $\div$  DIGITAL INPLITS

LOU PR. SUITCHI : OK

REV.PH. PROT.1: OK

÷ DIGITAL INPUTS OVERCURRENT 1: OK

DISCH. TH. PR.1 : OK

COMPR. TH. PR.1: 0K

 $\pm$  DIGITAL INPLITS.

CAPACITY C1 : NO LINIT

= DIGITAL INPUTS<br>DUAL SETPOINT:SETPI

REM.STRRT/STOP:STRRT

**L. DEI AU OLITPI ITC** CIRCUIT TON : YES<br>CIRCUIT TSTAR : NO

CIRCUIT 1 DELTA : YES

BYPRSS NODE: YES

 $\mathsf{C}$ 

**MAILIDRO** 

информации

испаритель.

перефазировки.

самого компрессора.

дистанционного

дистанционного

**УСТАНОВОЧНЫХ** 

температуры

главного чиллера.

Можно

Здесь

на

Здесь

Здесь

чиллеру. Однако

 $T_{2k}$ 

приводимой здесь

узнать

ли

(на

состояние

состояние

значений

работы

PHILICIANALIMA

переключателя

переключателя

дистанционного

состояние

можно

ИГНОDИDVЮТСЯ

содержится информация

происходило или нет аварийное

выключение, поступает ли вода на

команды собственного контроллера.

выключателей по низкому и

высокому давлению и защиты от

о том, активизированы ли реле

перегрузки по току, тепловая защита

выходе компрессора

нагнетании) и тепловая защита

ограничения производительности (ограничить/не ограничить).

показано

показано

 $M$ 

Обращаем Ваше внимание на то, что в системе DICN данные о состоянии входов относятся к отдельному

определяется состоянием контактов

ero

включателя/выключателя

режим

**RHROUNTOG** 

о состоянии силовых реле.

проверить

<span id="page-12-0"></span>Меню зашитных устройств - @

Информация, доступная в меню защитных устройств, служит, прежде всего, для поиска неисправностей. Основная информация такого рода содержится на следующих страницах меню.

![](_page_12_Picture_340.jpeg)

Здесь указывается наименование защитного устройства чиллера, вызвавшего отключение.  $\mathsf{M}$ параметры (температура воды на  $RXOIB$   $U$ выходе, а также температура наружного воздуха) в момент выключения агрегата.

![](_page_12_Picture_341.jpeg)

Здесь указывается наименование зашитного устройства контура, вызвавшего отключение,  $\mathsf{M}$ параметры (температура воды на входе и выходе, а также температура наружного воздуха) в момент выключения контура.

Наряду с приведенной выше основной информацией, Вы можете получить на страницах меню более детальную информацию, находясь в меню защитных устройств. Для этого нажмите кнопку  $\bigodot$ . Появятся страницы, подобные приведенным ниже.

![](_page_12_Picture_342.jpeg)

![](_page_13_Picture_669.jpeg)

<span id="page-13-1"></span>B *CHANGE PASSWORD NEW PASSWORD : 0000 CONFIRM : 0000*

Так можно изменить пароль пользователя.

насоса.

#### *Назначение меню пользователя*

#### Вход в меню пользователя

Вход в меню пользователя защищен паролем пользователя, который представляет собой 4-х значное число от *0000* до *9999*.

- **1** Нажмите кнопку  $\circledast$ . Контроллер запросит пароль.
- **2** Введите пароль с помощью кнопки  $\leftarrow$
- **3** Чтобы подтвердить введенный пароль и войти в меню пользователя, нажмите кнопку $\Theta$ .

На экране пульта управления автоматически появится первая страница меню пользователя.

#### Выбор локального или дистанционного управления включением/выключением

Дистанционное управление включением/выключением наряду с дистанционным включателем/выключателем (устанавливаемым пользователем самостоятельно) позволяет включить или выключить чиллер без применения кнопки **(0**), находящейся на панели пульта управления.

Если параметр дистанционного включения/выключения задан как *Y* (да):

- чиллер запуститься, если кнопка <sup>(0)</sup>, находящаяся на пульте управления, и дистанционный переключатель включение/выключение находятся в положении «включено» (светодиод кнопки © светится),
- чиллер не запустится, если кнопка @ на пульте управления включена, но дистанционный переключатель включение/ выключение выключен (светодиод кнопки  $\textcircled{n}$  мигает).
- чиллер не запустится, если кнопка @ на пульте управления выключена (светодиод кнопки  $\textcircled{1}$  не светится).

Если параметр дистанционного включения/выключения задан как *N* (нет), чиллер можно включить или выключить с помощью кнопки  $\circledB$ , находящейся на пульте управления.

Для чиллеров в системе DICN, чтобы включить или выключить все агрегаты сети, имеющие статус *MANUAL* или *STANDBY*, достаточно нажать кнопку  $\circled{0}$  на любом из блоков, имеющих статус *MANUAL* или *STANDBY*.

При дистанционном управлении все агрегаты, имеющие статус *MANUAL* или *STANDBY*, включаются или выключаются дистанционным выключателем, подсоединенным к главному чиллеру. Агрегаты, имеющие статус *DISCONNECT*, включаются или выключаются своим собственным дистанционным выключателем.

Чтобы выбрать локальное или дистанционное управление включением/выключением, выполните следующие операции:

- **1** Войдите в меню пользователя.
	- Если контроллер уже находится в этом меню, поместите курсор в левый верхний угол экрана с помощью кнопок  $\circledast$ или q, а затем выберите страницу *REMOTE CONTROL* с помощью кнопки  $\overline{(*)}$ .
- **2** Поместите курсор за надписью *REMOTE ON/OFF* с помощью кнопки $\omega$ .
- **3** Выберите *Y* или *N* с помощью кнопки  $\overline{(*)}$ .
- 4 Для подтверждения нажмите кнопку  $\Theta$ , для отмены кнопку @.

**ПРИМЕЧАНИЕ** После подтверждения сделанного выбора курсор перейдет на параметр *BMSCARD INSTALLED*. Если выбор отменен, курсор возвратится в верхний левый угол страницы.

#### **ПРИМЕЧАНИЕ** Для чиллеров в системе DICN:

**C** Если параметр дистанционного управления включением/выключением установлен для агрегата со статусом *NORMAL* или *STANDBY*, то этот выбор распространится на все другие агрегаты, имеющие статус *NORMAL* или *STANDBY*. Если статус чиллера *DISCONNECT*, то выбор относится только к этому агрегату.

#### Установка адресной карты BMS

Параметр *BMSCARD INSTALLED* в комбинации с адресными картами (печатные платы по заказу) дает возможность пользователю управлять чиллером с единой системы управления зданием.

Если параметр *BMSCARD INSTALLED* задан на *Y* (да), то связь с единой системой управления зданием возможна. При этом в меню пользователя можно видеть страницы *BMS SETTINGS* и *BMSBOARD SETTINGS*. Эти страницы служат для установки параметров BMS.

Чтобы определить установлена адресная карта BMS или нет, необходимо выполнить следующие действия:

**1** Войдите в меню пользователя.

Если контроллер уже находится в меню пользователя, установите курсор в верхнем левом углу текущей страницы с помощью кнопок  $\circledast$  или  $\bullet$  и перейдите затем на страницу **REMOTE CONTROL с помощью кнопки (\*).** 

- **2** Расположите курсор за параметром, который нужно изменить, с помощью кнопки  $\Theta$ .
- **3** Выберите *Y* или *N* с помощью кнопки  $\overline{(*)}$ .
- 4 Для подтверждения нажмите кнопку  $\Theta$ , для отмены кнопку  $\circledast$ .

Курсор возвращается в верхний левый угол страницы.

#### <span id="page-13-0"></span>Выбор режима управления

Чиллер снабжен термостатом, управляющим его холодопроизводительностью. Имеются три режима управления чиллером:

- ручное управление, когда оператор самостоятельно задает холодопроизводительность чиллера - *MANUAL CONTROL*
- управление по температуре воды на входе в испаритель, когда именно эта величина служит параметром управления холодопроизводительностью чиллера - *INLET WATER*
- управление по температуре воды на выходе из испарителя, когда именно эта величина служит параметром управления холодопроизводительностью чиллера - *OUTLET WATER*

Если оператор хочет сам управлять холодопроизводительностью чиллера, можно перейти в режим ручного управления, для этого надо войти на страницу *CONTROL SETTINGS* меню пользователя. В этом случае необходимо задать следующие параметры:

- *MODE* (настоящий режим): ручное управление либо по температуре воды на входе, либо по температуре воды на выходе.
- *F1\** (регулирование скорости вращения вентиляторов в ручном режиме): выкл., низкая, средняя или высокая скорость.
- *CIR1* (регулирование шага холодопроизводительности в ручном режиме или величины ограничения холодопроизводительности, если выключатель (S11S), активирующий систему ограничения холодопроизводительности, включен): 0%, 25% (только для EUWA(\*)120~140), 40%, 70%, 100%.

Чтобы перейти к ручному режиму управления, управлению по температуре воды на входе или выходе, нужно выполнить следующие операции:

- **1** Войдите в меню пользователя и однократно нажмите кнопку m, чтобы перейти на страницу *CONTROL SETTINGS*. Если контроллер уже находится в меню пользователя, поместите курсор в верхний левый угол текущей страницы  $\overline{c}$  помощью кнопок  $\overset{\sim}{\otimes}$  или  $\overset{\sim}{\Theta}$ , а затем перейдите на страницу *CONTROL SETTINGS* с помощью кнопки k.
- <span id="page-14-0"></span>**2** Поместите курсор под параметром, значение которого нужно изменить, с помощью кнопки q.
- **3** Выберите нужное значение параметра с помощью кнопки  $\overline{(*)}$ .
- Для подтверждения нажмите кнопку  $\Theta$ , для отмены кнопку @

Когда выбор подтвержден, курсор переместится к следующему параметру, который также можно изменить. Если выбор отменен, курсор вернется в верхний левый угол страницы.

- **5** Для изменения других параметров повторите вышеуказанные действия, начиная с [шага 2.](#page-14-0)
- **ПРИМЕЧАНИЕ** Для перехода к ручному управлению выберите режим *MANUAL*. Для отмены ручного управления 心 выберите *INLET WATER* или *OUTLET WATER*.

Для чиллеров в системе DICN:

Изменяя режим управления одного агрегата, автоматически изменяется режим управления всех других агрегатов.

Однако ручной режим управления может быть задан только на чиллерах со статусом *DISCONNECT*.

#### Задание параметров работы термостата

Если выбран режим автоматического управления, то для регулирования холодопроизводительности чиллера используется 3-х уровневый (EUWA(\*)40~100) или 4-х уровневый (EUWA(\*)120~140) термостат. Однако параметры термостата не фиксированы и могут быть изменены, если перейти к странице *THERMOST. SETTINGS* меню пользователя.

Параметры, задаваемые по умолчанию, их предельные значения, а также шаг их изменения приведены в следующей таблице.

![](_page_14_Picture_512.jpeg)

Чтобы задать установочные значения термостата, нужно выполнить следующие действия:

**1** Войдите в меню пользователя и дважды нажмите кнопку m, чтобы перейти к странице *THERMOST. SETTINGS*.

Если контроллер уже находится в меню пользователя, поместите курсор в верхний левый угол страницы с помощью кнопок  $\circledast$  или  $\ominus$ , а затем перейдите на страницу **THERMOST. SETTINGS, нажав кнопку (■ ▼).** 

- <span id="page-14-1"></span>**2** Поместите курсор под параметром, подлежащим изменению, с помощью кнопки  $\Theta$ .
- **3** Выберите нужное значение параметра с помощью кнопки  $(x, \bar{x})$ .
- **4** Для подтверждения нажмите кнопку  $\Theta$ , для отмены кнопку  $\circledast$ .

Когда выбор подтвержден, курсор переместится к следующему параметру, который также можно изменить. Если выбор отменен, курсор вернется в верхний левый угол страницы.

**5** Для изменения других параметров повторите действия, указанные выше, начиная с [шага 2.](#page-14-1)

![](_page_14_Picture_513.jpeg)

**ПРИМЕЧАНИЕ** Установочные значения параметров термостата можно увидеть на функциональной схеме, см. ra-[«Приложение I» на странице 22.](#page-21-0)

Задание установочных параметров системы управления **BMS** 

(Только в случае, если дополнительно установлена карта BMS, и на пульте управления против надписи BNSCRRD INSTRLLED появляется значок У).

управления BMS, Параметры системы позволяющие осуществлять связь между чиллером и единой системой управления зданием, могут быть изменены на страницах ВП5 SETTINGS и BNSBORRD SETTINGS, находящихся в меню пользователя. Параметры системы управления BMS приведены ниже:

Cтраница BNS SETTINGS:

- BNS CONTROL RLLOUED: если этот параметр имеет значение У (да), можно управлять чиллером и задавать его конфигурацию с единой системы управления. Если параметр задан как № (нет), то в этом случае можно только вывести показатели работы чиллера на компьютер единой системы управления, но управлять чиллером нельзя.
- RDDR.PCBR: используется для задания адреса.
- PROTOCOL: означает протокол обмена данными. Если для подсоединения чиллеров к единой системе управления используется дополнительный межсетевой интерфейс Daikin, таким протоколом обмена данными будет ERREL.

Страница BNSBORRD SETTINGS:

- SERIRL BORRD: означает тип порта подключения. По умолчанию - это RSЧ85.
- BRUD RRTE: означает скорость обмена информацией. По умолчанию должно использоваться установочное значение 19200 врѕ, если подсоединен дополнительный межсетевой интерфейс Daikin.

Чтобы задать параметры системы BMS или параметры интерфейса для подсоединения к системе BMS, нужно выполнить следующие операции:

Войдите в меню пользователя и трижды нажмите кнопку 1 47, чтобы перейти к странице ВПБ SETTINGS, или четыре раза, чтобы перейти к странице BIGBORRD SETTINGS.

Если контроллер уже находится в меню пользователя, поместите курсор в верхний левый угол текущей страницы с помощью кнопок  $\circledast$  или  $\circledast$ , и перейдите на страницу ВП5 SETTINGS или страницу BNSBORRD SETTINGS с помощью кнопки  $\overline{(\blacktriangle \blacktriangledown)}$ .

- <span id="page-15-0"></span>Поместите курсор под параметром, подлежашим изменению, с помощью кнопки (4).
- $\mathbf{a}$ Выберите нужное значение параметра с помощью кнопки  $($   $\bullet$   $\bullet$   $)$ .
- 4 Для подтверждения выбранного значения нажмите кнопку (•), для отмены - кнопку ⊛.

Когда выбор подтвержден, курсор переместится к следующему параметру, который также можно изменить. Если выбор отменен, курсор вернется в верхний левый угол страницы.

5 Для изменения других параметров повторите вышеуказанные действия, начиная с шага 2.

Задание параметров управления работой насоса

Страница PUNPEONTROL в меню пользователя позволяет задавать время опережения запуска насоса и время задержки отключения насоса.

Параметр PUMPLERDTIME: обычно задает время, в течение которого должен работать насос перед включением чиллера (или компрессора, если выбран параметр PUPP ON IF: CONPR ON для чиллера, находящегося в системе DICN).

Параметр РИПРЕВБТИПЕ: обычно задает время, в течение которого насос продолжает работать после выключения чиллера (или компрессора, если выбран параметр PUNP ON IF: CONPR ON для чиллера, находящегося в системе DICN).

Чтобы задать параметры управления работой насоса, нужно выполнить следующие действия:

- Войдите в меню пользователя и нажмите несколько раз 1 кнопку ( , чтобы перейти к странице PUMPCONTROL. Если контроллер уже находится в меню пользователя, поместите курсор в верхний левый угол страницы с помощью кнопок  $\circledast$  или  $\ominusledast$  и перейдите к странице PUMPCONTROL с помощью кнопки ( ).
- <span id="page-15-1"></span>параметром,  $\mathbf{c}$ Поместите курсор под поллежащим изменению, с помощью кнопки  $\omega$ .
- $\mathbf{3}$ Выберите нужное значение параметра с помощью кнопки  $(\bullet, \bullet).$
- 4 Для подтверждения значения параметра нажмите кнопку (•), для отмены - кнопку ⊛.

Когда выбор подтвержден, курсор переместится к следующему параметру, который также можно изменить. Если выбор отменен, курсор вернется в верхний левый угол страницы.

5 Для изменения ДРУГИХ параметров повторите вышеуказанные действия, начиная с шага 2.

Активизация или отмена пароля для изменения установочных значений

Перейдя к странице SETPCINT PRSSUCRD меню пользователя, можно активизировать или отменить пароль пользователя. изменения установочных необходимый ДЛЯ значений температуры. Если пароль отменен, нет необходимости задавать его каждый раз, когда нужно изменить температурные установки.

Чтобы активизировать или отменить пароль для изменения установочных значений, нужно выполнить следующие операции:

 $\mathbf{1}$ Войдите в меню пользователя и пять раз нажмите кнопку © ▼, чтобы перейти к странице SETPOINT PRSSUORD.

Если контроллер уже находится в меню пользователя, поместите курсор в верхний левый угол страницы с помощью кнопок  $\circledast$  или  $\circledast$ , а затем перейдите к странице SETPOINT PRSSUDRD с помощью кнопки ( ,). Появится надпись-вопрос PRSSUORD NEEDED TO CHRNGE SETPCINT5 (т.е. пароль, необходимый для изменения установочного значения).

- Чтобы начать изменения, нажмите кнопку (4).  $\overline{2}$ Курсор, находящийся под вопросом, начнет мигать.
- 3 Выберите У или № с помощью кнопки ( •
- Для подтверждения сделанного выбора нажмите кнопку  $\Theta$ ,  $\overline{4}$ для отмены - кнопку @

В обоих случаях курсор вернется в верхний левый угол страницы.

![](_page_15_Picture_377.jpeg)

## Проверка показаний программных таймеров

В целях защиты системы от повреждений, а также для обеспечения ее правильной работы, программное обеспечение контроллера чиллера включает несколько таймеров, ведущих обратный отсчет времени. Эти таймеры перечислены ниже:

- LOADUP время задержки по увеличению нагрузки (*LOADUP* — параметр термостата): таймер начинает отсчет, когда изменяется шаг регулировки термостата. Во время обратного отсчета чиллер не может перейти на более высокую ступень регулирования производительности.
- LOADDOWN время задержки по снижению нагрузки (*DWN* — параметр термостата): таймер начинает отсчет, когда изменяется шаг регулировки термостата. Во время обратного отсчета чиллер не может перейти на более низкую ступень регулировки производительности.
- FLOWSTART время опережения по циркуляции жидкости (параметр *FLOWSTART* — 15 с): таймер ведет обратный отсчет, когда идет циркуляция воды через испаритель, и чиллер готов к запуску. Во время отсчета чиллер не может включиться.
- FLOWSTOP время задержки по циркуляции жидкости (параметр *FLOWSTOP* — 5 с): таймер начинает отсчет, когда циркуляция воды через испаритель прекращается после того, как FLOWSTART достигло нуля. Если циркуляция не возобновилась за время обратного отсчета, чиллер выключается.
- PUMPLEAD время опережения по включению насоса (*PUMPLEAD* - параметр управления работой насоса): таймер начинает вести отсчет каждый раз, когда включается агрегат. Во время обратного отсчета чиллер не может включиться.
- PUMPLAG время задержки по выключению насоса (*PUMPLAG* - параметр управления работой насоса): таймер начинает вести отсчет каждый раз, когда выключается чиллер. Во время обратного отсчета насос продолжает работать.
- STARTTIMER время задержки по включению между компрессорами (*COMPR. STARTED* — 10 c): таймер начинает отсчет каждый раз, когда запускается компрессор. Во время обратного отсчета другой компрессор не может запуститься.
- GUARDTIMER время задержки по включению компрессора после его выключения (*GRD1* — 60 c): таймер начинает отсчет, когда компрессор выключен. Во время обратного отсчета компрессор не может быть вновь запущен.
- ANTIRECYCLING время задержки по повторному пуску компрессора (*AREC1* — 600 c): таймер начинает отсчет после запуска компрессора. Во время обратного отсчета компрессор не может быть вновь запущен.
- STARTUPTIMER время задержки по увеличению нагрузки компрессора (*STARTUPTIME1* — 140 c): таймер начинает отсчет после запуска компрессора. Во время обратного отсчета производительность компрессора ограничена 40%-ым уровнем.

Для проверки текущих показаний программных таймеров нужно проделать следующие операции:

**1** Нажмите кнопку  $\circledB$  и войдите в меню таймеров.

На дисплее контроллера появятся текущие показания *GENERAL TIMERS* таймеров общего назначения, а именно: LOADUP, LOADDOWN, FLOWSTART, FLOWSTOP (если чиллер включен, а показания FLOWSTART достигли нуля) и начинается отсчет STARTTIMER.

Нажмите кнопку  $\circled{a}$ , чтобы проверить показания таймеров компрессоров.

На дисплее пульта управления появятся текущие показания *COMPRESSOR TIMERS* таймеров компрессоров, а именно: GUARDTIMER (по одному на каждый контур) и ANTIRECYCLING (по одному на каждый контур).

**3** Для проверки показаний остальных таймеров нажмите кнопку  $\left(\sqrt{2}\right)$ .

На дисплее пульта управления появятся текущие показания *STARTUP TIMERS*.

#### *Назначение меню защитных устройств*

<span id="page-16-0"></span>Вывод информации о сработавших защитных устройствах и состоянии чиллера

Если после того, как раздался звуковой сигнал тревоги, нажать кнопку <sup>(26)</sup>, контроллер автоматически войдет в меню защитных устройств.

- Если причиной прекращения работы чиллера послужило срабатывание защитного устройства чиллера, контроллер перейдет на страницу *UNIT SAFETY* меню защитных устройств. На этой странице имеется следующая информация:
	- сработавшее защитное устройство: аварийное выключение, реле протока или защита от замораживания
	- состояние чиллера в момент выключения значения температуры воды на входе и выходе из испарителя, температуры окружающей среды, все значения давлений, напряжение и ток (если имеется соответствующая опция),
		- уровень производительности компрессора,
		- текущая наработка компрессора в часах.
- Если сработало защитное устройство контура, на дисплее пульта управления появится страница *CIRCUIT 1 SAFETY* меню защитных устройств. На этой странице имеется информация о состоянии холодильного контура на момент выключения.
	- сработавшее устройство: выключатели по высокому и низкому давлению, реле перегрузки по току, тепловая защита на выходе компрессора, тепловая защита компрессора, защита от перефазировки,
	- состояние чиллера в момент выключения значения температуры воды на входе и выходе из испарителя и температуры окружающей среды, все значения давлений, напряжение и ток (если имеется соответствующая опция), уровень производительности компрессора, текущая наработка компрессора в часах.
- В системе DICN на дисплее контроллера может также появиться надпись: *NETWORK SAFETY PCB COMMUN. PROBLEMS* (сработало защитное устройство системы DICN, проблемы связи с контроллером). Это случается тогда, когда задано неправильное количество подчиненных чиллеров (см. [«Система DICN: характерные особенности и конфигурация](#page-7-0) [\(дополнительный заказ\)» на странице 7\)](#page-7-0), или когда один из подчиненных агрегатов «потерян» (из-за нарушения связи внутри системы или сбоя в подаче питания). Убедитесь, что задано правильное количество

подчиненных чиллеров, и связь между ними не нарушена.

**ПРИМЕЧАНИЕ** Вы можете увидеть «найденные» подчиненные агрегаты на 2-ой странице сетевого меню.**R** 

- **1** Когда раздался звуковой сигнал тревоги, нажмите кнопку  $@$ . Откроется соответствующая страница меню защитных устройств, содержащая общую информацию. Для получения более детальной информации нажмите кнопку  $\Theta$ .
- **2** В случае срабатывания более одного защитного устройства (обозначенных  $\land$ ,  $\lor$  или  $\div$ ), чтобы найти их, нажмите кнопку  $(x, \bar{x})$ .

## Вывод информации о срабатываниях защитных устройств и состояние чиллера после перезапуска

Информация, имеющаяся в меню защитных устройств, хранится также в меню «предыстории», она заносится в меню после перезапуска чиллера или отдельного контура. Таким образом, меню «предыстории» дает возможность получить информацию о состоянии чиллера в момент последней остановки.

Чтобы получить информацию о срабатывании защитных устройств и состоянии чиллера на момент выключения, нужно провести следующие операции:

- **1** Нажмите кнопку <sup>(2)</sup> и войдите в меню «предыстории». Контроллер откроет страницу *UNIT HISTORY*, содержащую следующую информацию: число выключений, наименование защитного устройства, вызвавшего последнее выключение, и общая характеристика состояния чиллера на момент этого выключения. Для получения более детальной информации нажмите кнопку q.
- **2** С помощью кнопки  $\bullet\bullet\bullet$  просмотрите страницы *C1* HISTORY.

#### *Назначение информационного меню*

#### Получение дополнительной информации о системе

- **1** Нажмите кнопку  $\bf{I}$  и войдите в информационное меню. Контроллер откроет страницу *UNIT INFORMATION*, содержащую следующую информацию: тип чиллера, тип используемого хладагента и заводской (серийный) номер.
- **2** С помощью кнопки  $\textcircled{x}$  перейдите ко второй странице *UNIT* **INFORMATION** информационного меню.

Эта страница содержит информацию о версии программного обеспечения контроллера.

#### *Назначение меню состояния входов/выходов*

Проверка состояния входов и выходов

Меню состояния входов/выходов содержит информацию о состоянии цифровых входов и релейных выходов системы.

Цифровые входы:

- *EMERGENCY STOP*: показывает, была ли нажата кнопка аварийного выключения.
- **FLOWSWITCH:** показывает состояние реле протока (активизировано или не активизировано).
- *BYPASS MODE*: показывает, игнорируются ли команды своего собственного контроллера.
- *LOW PRESSURE SWITCH 1*: показывает состояние выключателя по низкому давлению.
- *HIGH PRESSURE SWITCH 1*: показывает состояние выключателя по высокому давлению.
- *REVERSE PHASE PROTECTOR 1*: показывает состояние защиты от перефазировки.
- **GVERCURRENT 1: показывает состояние защиты от перегрузки** по току.
- *DISCHARGE THERMAL PROTECTOR 1*: показывает состояние тепловой защиты на выходе компрессора.
- *COMPRESSOR THERMAL PROTECTOR 1*: показывает состояние тепловой защиты компрессора.
- *CAPACITY C1*: показывает положение переключателя ограничения производительности.
- *DUAL SETPOINT*: показывает положение дистанционного переключателя установочного значения (значение 1 или 2).
- REM. STRRT/STOP: показывает положение дистанционного включателя/выключателя.

Релейные выходы:

- *CIRCUIT 1 ON*: показывает, включен или выключен контур 1.
- *CIRCUIT 1 STAR*: показывает, включен ли контур 1 по схеме «звезда».
- **CIRCUIT 1 DELTA: показывает, включен ли 1 по схеме** «треугольник».
- *C 1 (12%)*: показывает 12%-ный уровень производительности контура 1.
- *C 1 (25%)*: показывает 25%-ный уровень производительности контура 1 (только для EUWA(\*)120~140).
- *C 1 (40%)*: показывает 40%-ный уровень производительности контура 1.
- *C 1 (70%)*: показывает 70%-ный уровень производительности контура 1.
- *C 1 FANSTEP 1*: показывает, задана ли первая ступень регулировки скорости вращения вентиляторов контура 1.
- *C 1 FANSTEP 2*: показывает, задана ли вторая ступень регулировки скорости вентиляторов контура 1.
- *C 1 FANSTEP 3*: показывает, задана ли третья ступень регулировки скорости вентиляторов контура 1.
- *PUMPCONTACT*: показывает состояние «сухого» контакта насоса. Контакт замыкается при включении насоса.
- GEN. RLARM: показывает состояние контакта аварии. Контакт сигнализации аварии замыкается при любой неисправности чиллера.
- *EVAP. HEATER 1*: показывает состояние нагревателя испарителя.

Для проверки входов и выходов выполните следующие операции:

**1** Нажмите кнопку <sup>®</sup> и войдите в меню состояния входов/ выходов.

Контроллер открывает первую страницу *DIGITAL INPUTS* меню.

**2** Для перехода к другим страницам меню состояния входов/ выходов нажмите кнопку  $\leftarrow$ 

#### *Назначение меню пароля пользователя*

Изменение пароля пользователя

Вход в меню пользователя и меню установочных значений защищен паролем пользователя, который представляет собой 4-х значное число в диапазоне от *0000* до *9999*.

Для изменения пароля пользователя выполните следующие операции:

- **1** Нажмите кнопку  $\odot$  и войдите в меню пароля пользователя. Контроллер запросит пароль.
- **2** Введите правильный пароль с помощью кнопки  $\leftarrow$ .
- **3** Для подтверждения пароля нажмите кнопку  $\Theta$  и войдите в меню пароля пользователя.

Контроллер запросит новый пароль.

**4** Снова нажмите кнопку q, чтобы начать процедуру изменения пароля.

Курсор разместится за надписью *NEW PASSWORD*.

- **5** Введите новый пароль с помощью кнопки  $\leftarrow$ .
- **6** Нажмите кнопку  $\Theta$  для подтверждения нового пароля или кнопку  $\Theta$  для его отмены.

Если новый пароль подтвержден, контроллер запросит ввести его еще раз (для уверенности, что он задан правильно). Курсор разместится за надписью *CONFIRM*.

**7** Снова введите новый пароль с помощью кнопки  $\leftarrow$ .

- $\mathbf{a}$ Нажмите кнопку @ для подтверждения нового пароля или кнопку ( для его отмены.
- **ПРИМЕЧАНИЕ** Прежний пароль будет изменен только в том случае, если новый пароль и подтвержденный ┎┍ пароль совпадут.

Изменяя пароль одного чиллера, находящегося в системе DICN, этот пароль автоматически принимается для всех других агрегатов.

# <span id="page-18-0"></span>Диагностика и устранение неисправностей

Этот раздел Инструкции посвящен диагностике и устранению неисправностей, которые могут возникнуть в процессе эксплуатации чиллера.

Прежде чем начать поиск неисправности, проведите тщательную визуальную проверку чиллера для выявления очевидных дефектов - таких, как отсутствие контакта или повреждение проводки.

Внимательно прочитайте настоящий раздел Инструкции, прежде чем обратиться к дилеру Daikin, находящемуся в Вашем регионе, - это сэкономит Ваше время и деньги.

![](_page_18_Picture_7.jpeg)

При проведении проверки распределительного щитка или шкафа управления чиллера убедитесь, **4TO** питание отключено с помощью размыкателя цепи.

Если сработало защитное устройство, отключите чиллер от сети электропитания и найдите причину срабатывания защиты, только после этого можно попробовать вернуть его в исходное положение. Ни в коем случае не перемыкайте защитные устройства и не изменяйте их заводские регулировки. Если причина неисправности не найдена, обратитесь к дилеру Daikin, находящемуся в Вашем регионе.

#### Признак неисправности 1: Чиллер не запускается, но светодиод «ВКЛ» светится

![](_page_18_Picture_122.jpeg)

Признак неисправности 2: Чиллер не запускается, а светодиод «ВКЛ» мигает

![](_page_18_Picture_123.jpeg)

#### Признак неисправности 3: Чиллер не запускается и светодиод «ВКЛ» не светится

![](_page_18_Picture_124.jpeg)

<span id="page-18-1"></span>Признак неисправности 4: Не запускается холодильный контур

![](_page_18_Picture_125.jpeg)

#### <span id="page-18-2"></span>Признак неисправности 5: Сработало одно из следующих устройств зашиты:

![](_page_18_Picture_126.jpeg)

![](_page_19_Picture_616.jpeg)

![](_page_19_Picture_617.jpeg)

**Признак неисправности 6: Чиллер выключается после непродолжительного периода работы вскоре после запуска**

![](_page_19_Picture_618.jpeg)

**Признак неисправности 7: Чиллер работает непрерывно, но температура воды остается более высокой, чем задано с контроллера**

![](_page_19_Picture_619.jpeg)

**Признак неисправности 8: Повышенный шум и вибрация чиллера**

![](_page_19_Picture_620.jpeg)

**Признак неисправности 9: На дисплее пульта управления появляется надпись** *NO LINK* **(нет соединения по управлению) (только для системы DICN)**

![](_page_19_Picture_621.jpeg)

**Признак неисправности 10: На дисплее пульта управления появляется надпись** *NETWORK SAFETY PCB COMMUN. PROBLEMS* **(сработало защитное устройство системы DICN, проблемы связи)**

![](_page_20_Picture_316.jpeg)

# <span id="page-20-0"></span>**Обслуживание чиллера**

Для обеспечения бесперебойной работы чиллера необходимо через определенные интервалы времени производить осмотр и проверку самого чиллера и его электрической части.

Если чиллер применяется для кондиционирования воздуха, то проверки необходимо производить не реже одного раза в год. Если же чиллер используется в иных целях, такие проверки следует производить каждые 4 месяца.

> Прежде чем проводить какие-либо проверки или ремонт, обязательно отключите размыкатель цепи питания на распределительном щитке, выньте предохранители и переведите защитные устройства в разомкнутое состояние.

Не применяйте воду под давлением для чистки чиллера.

## <span id="page-20-1"></span>**Операции по техническому обслуживанию**

Электрическая проводка и кабели питания должны проверяться только аттестованным электриком, имеющим лицензию на проведение таких работ.

#### Воздушный конденсатор

Удалите пыль и грязь с оребрения теплообменника с помощью щетки и продувочного устройства.

- Электропроводка и линия электропитания
	- Проверьте напряжение электропитания на распределительном щитке. Напряжение должно соответствовать напряжению, указанному на шильдике чиллера.
	- Проверьте подключение проводов и кабелей на надежность контактов.
	- Проверьте работу размыкателя цепи и детектора утечки на землю, находящихся на распределительном щитке.
- Внутренняя проводка чиллера

Визуально проверьте шкаф управления на предмет надежности контактов в электроизделиях.

#### ■ Заземление

Убедитесь, что провода заземления подсоединены правильно, а заземляющие клеммы надежно закреплены.

- Контур циркуляции хладагента
	- Проверьте, нет ли утечек хладагента внутри чиллера. Если обнаружена, обратитесь к дилеру Daikin, находящемуся в Вашем регионе.
	- Проверьте рабочее давление в контуре хладагента. См. подраздел [«Включение блока» на странице 9](#page-8-2).
- **Компрессор** 
	- Проверьте, нет ли утечки масла. Если утечка обнаружена, обратитесь к дилеру Daikin, находящемуся в Вашем регионе.
	- Проверьте, нет ли повышенных шумов и вибраций при работе компрессора. Если компрессор поврежден, обратитесь к дилеру Daikin, находящемуся в Вашем регионе.
- Электродвигатель вентилятора
	- Произведите чистку оребрения корпуса электродвигателя, служащее для его охлаждения.
	- Проверьте, не издает ли электродвигатель посторонние шумы. Если электродвигатель поврежден, обратитесь к дилеру Daikin, находящемуся в Вашем регионе.
- Подача воды
	- Проверьте, надежно ли подключены трубопроводы воды к чиллеру.
	- Проверьте качество воды (требования к качеству воды указаны в Инструкции по монтажу).

#### <span id="page-20-2"></span>**Утилизация отходов**

Утилизация отходов, которые могут образоваться вследствие монтажа-демонтажа чиллера, работы с хладагентом и маслом, а также с другими деталями или узлами системы, должна производиться в соответствии с существующими местными и государственными регламентирующими документами.

# <span id="page-21-0"></span>**Приложение I**

# **Параметры термостата**

## Регулировка температуры воды на входе

Рисунок, приведенный ниже, иллюстрирует параметры термостата при регулировке температуры воды на входе.

![](_page_21_Figure_4.jpeg)

![](_page_21_Figure_5.jpeg)

В приведенной ниже таблице указаны значения параметров, задаваемых по умолчанию, а также их верхние и нижние границы.

![](_page_21_Picture_359.jpeg)

**ПРИМЕЧАНИЕ** Приведенные выше значения параметров относятся только к стандартным моделям 心 чиллеров.

Регулировка температуры воды на выходе / Регулировка температуры воды на входе для системы DICN

Рисунок, приведенный ниже, иллюстрирует типичные параметры термостата при регулировке температуры воды на выходе.

![](_page_21_Figure_11.jpeg)

**ПРИМЕЧАНИЕ** Шаг № 4 только для EUWA(\*)120.

#### 嘘

В приведенной ниже таблице указаны значения параметров, задаваемых по умолчанию, а также их верхние и нижние границы.

![](_page_21_Picture_360.jpeg)

心

**ПРИМЕЧАНИЕ** Приведенные выше значения параметров относятся только к стандартным моделям чиллеров.

> Обычно используются параметры a1 и b1. При запуске или выключении компрессора используются параметры a2 и b2.

![](_page_22_Figure_0.jpeg)

# Приложение II - Структура программного обеспечения контроллера

![](_page_23_Picture_0.jpeg)

Zandvoordestraat 300, B-8400 Oostende, Belgium 4PW12136-1